# AGRONetBIZ Section 12: Standing Instruction – Bill Payment

## **12.1 Single User – Execute Transaction**

1. Login to AGRONetBIZ website as below.

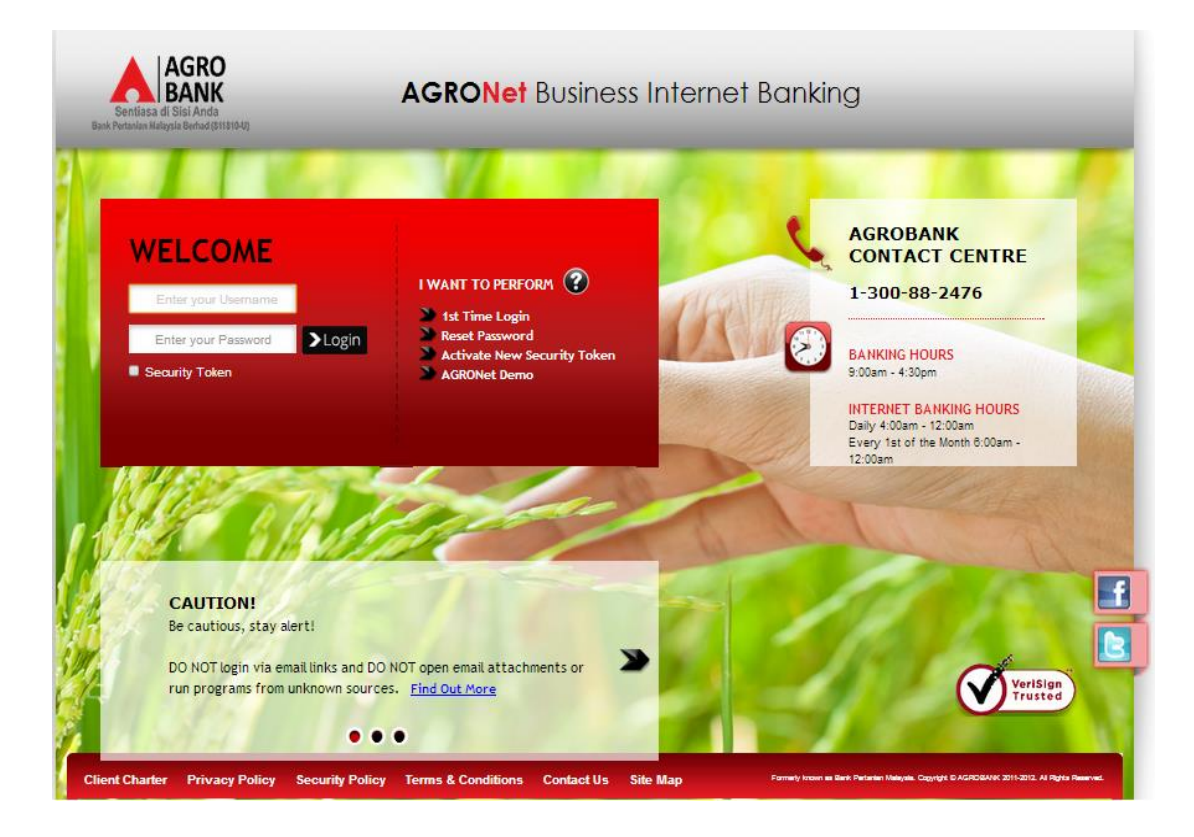

2. Click "Bill Payment" and choose "New Bill Payment".

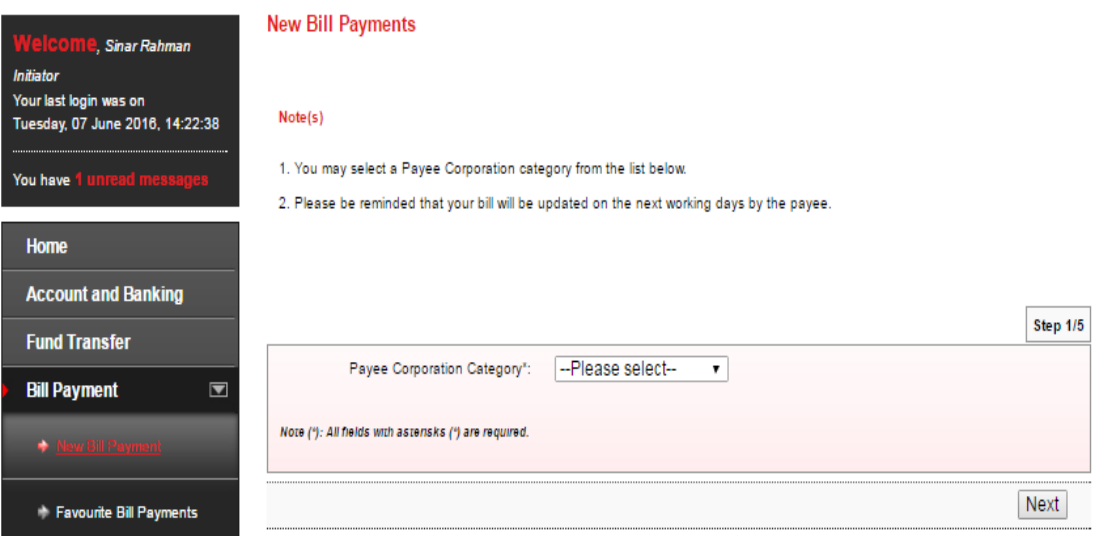

3. Select one of payee category (Education Financing; Online Shopping; Telco; Utilities) in the "Payee Corporation Category" box and click "Next".

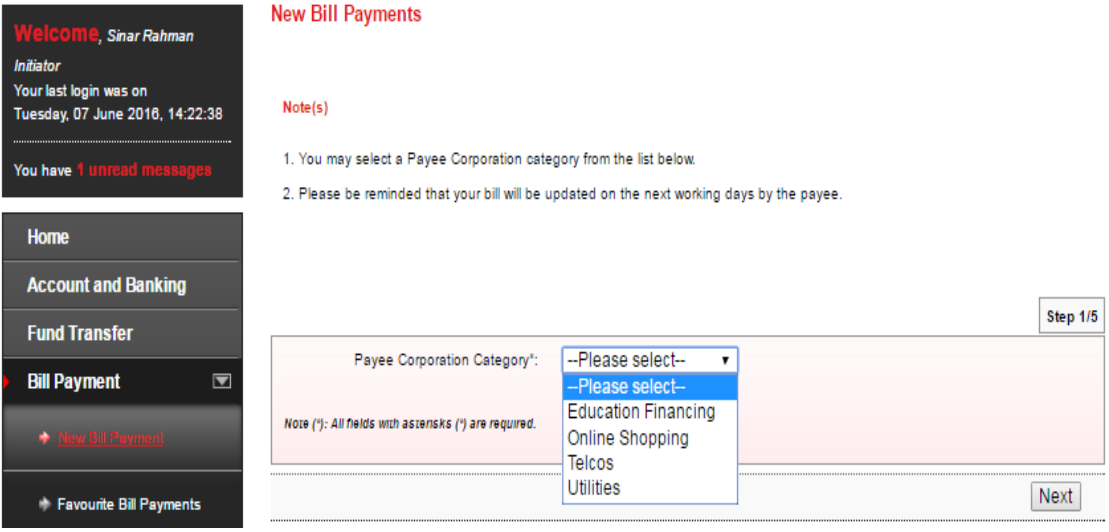

- 4. System displayed Payee Corporation name and click "Next" at step 2/5.
- 5. Click "Accept" Terms and Conditions for Standing Instruction as below.TERMS AND CONDITIONS FOR STANDING INSTRUCTION

1. I/We will be responsible for the accuracy of all information/ information given by me/us via internet banking services Agrobank.

2. Bank Pertanian Malaysia Berhad (811810-U)(hereinafter referred to as "Agrobank") will not bears any liability if the information given by me/us via internet banking services Agrobank inaccurate/incomplete.

3. I/We agree that Agrobank will debit my/our account as per the instructions given by me/us via internet banking services Agrobank.

4. I/We hereby agree that the Agrobank entitled to charge/fee prescribed by debiting my/our account at the Agrobank.<br>5. I/We agree that the Agrobank reserves the right to change/amend the terms and conditions set out witho bound by such amendments.

6. I/We agree that Agrobank has full discretion to revoke the Standing Instructions if the amount of money in my/our account is not sufficient<br>to implement the Standing Instructions via internet banking services Agrobank.

7. If the Standing instructions fall executed, then the penalty/charges will be imposed on my/our account by the Agrobank and the Standing Instructions is cancelled.

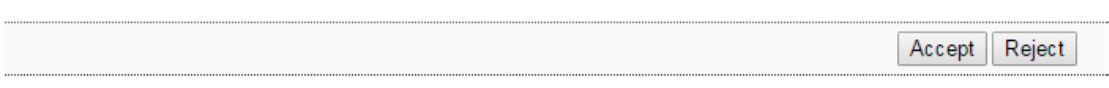

6. For normal bill payment, choose Pay Now. For Standing Instruction (Pay Later; Pay Weekly; Pay Monthly), complete as requested below.

 $\sim$ 

 $\overline{\phantom{0}}$ 

## *Education Financing (sample PTPTN)*

- i) Select From Account.
- ii) Key in the important information required (\*).
- iii) Choose one mode of payment (Pay Later; Pay Weekly; Pay Monthly).
- iv) Select date for Pay Later, Pay Weekly & Pay Monthly.
- v) Click Next

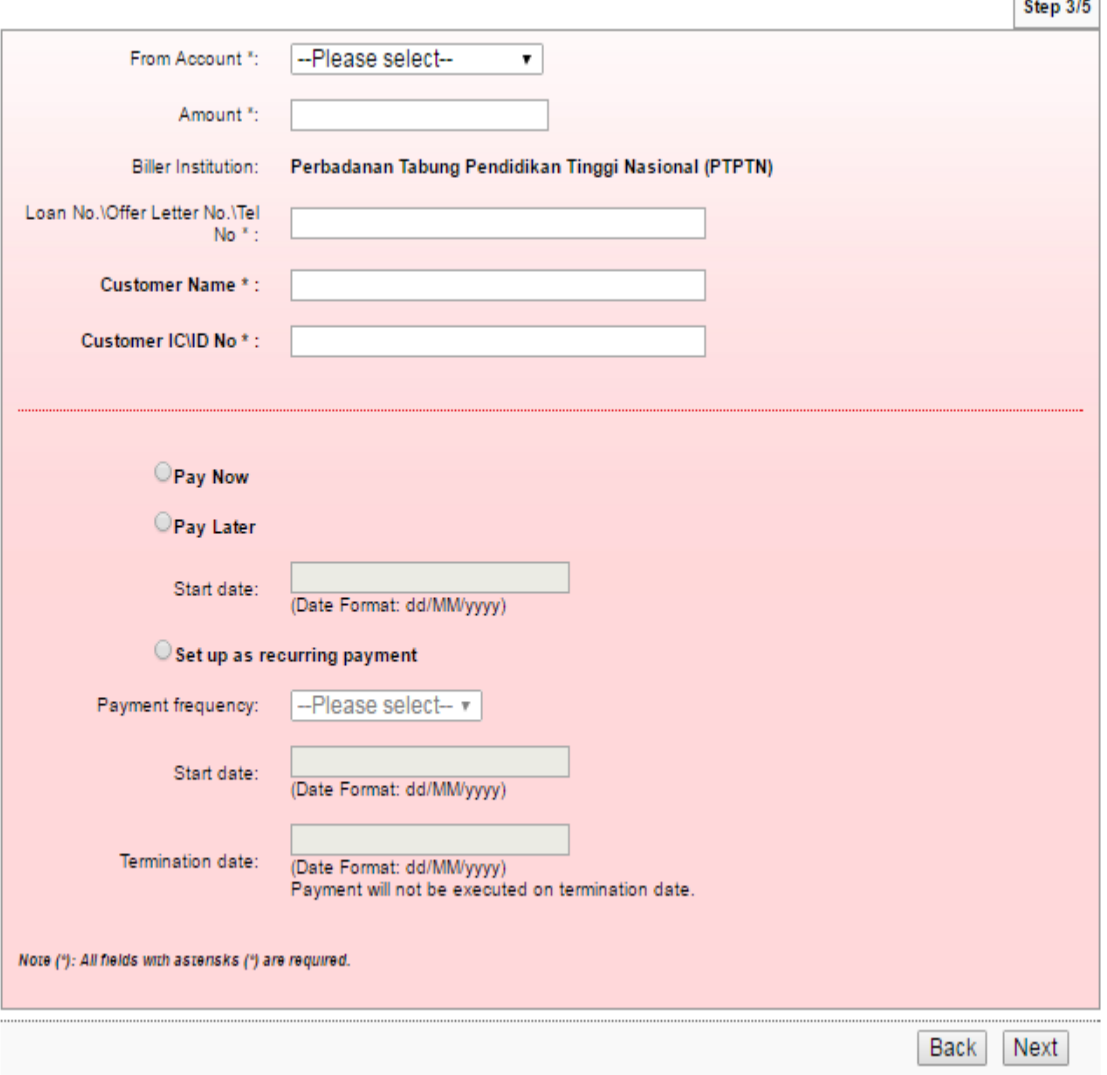

*Online Shopping (sample FAMA)*

- i) Select From Account.
- ii) Key in the important information required (\*).
- iii) Choose one mode of payment (Pay Later; Pay Weekly; Pay Monthly).
- iv) Select date for Pay Later, Pay Weekly & Pay Monthly.
- v) Click Next

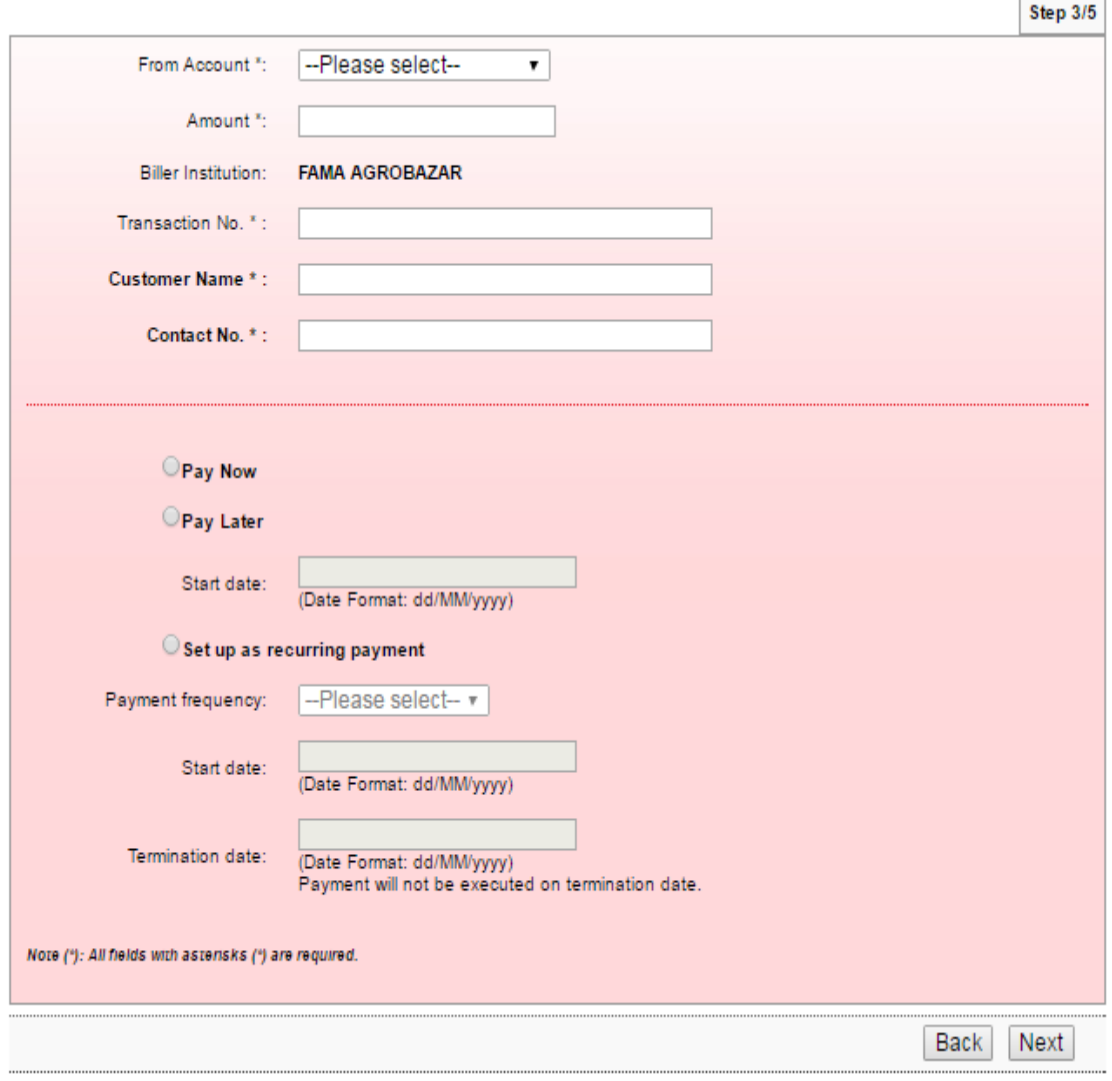

Ë

*Telco (sample Telekom bill)*

- i) Select From Account.
- ii) Complete the important information required (\*).
- iii) Choose one mode of payment (Pay Later; Pay Weekly; Pay Monthly).
- iv) Select date for Pay Later, Pay Weekly & Pay Monthly.
- v) Click Next

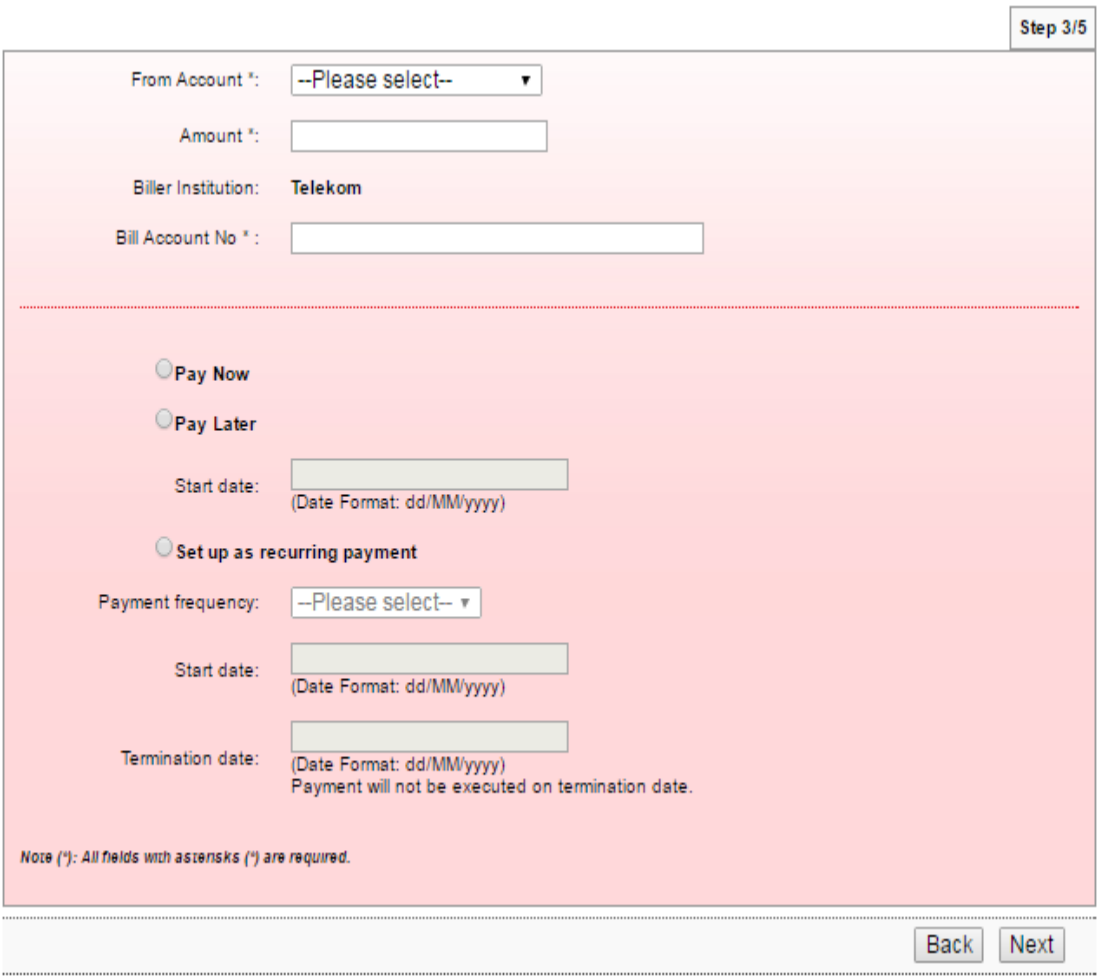

*Utilities (sample SYABAS bill)*

- i) Select From Account.
- ii) Complete the important information required (\*).
- iii) Choose one mode of payment (Pay Later; Pay Weekly; Pay Monthly).
- iv) Select date for Pay Later, Pay Weekly & Pay Monthly.
- v) Click Next

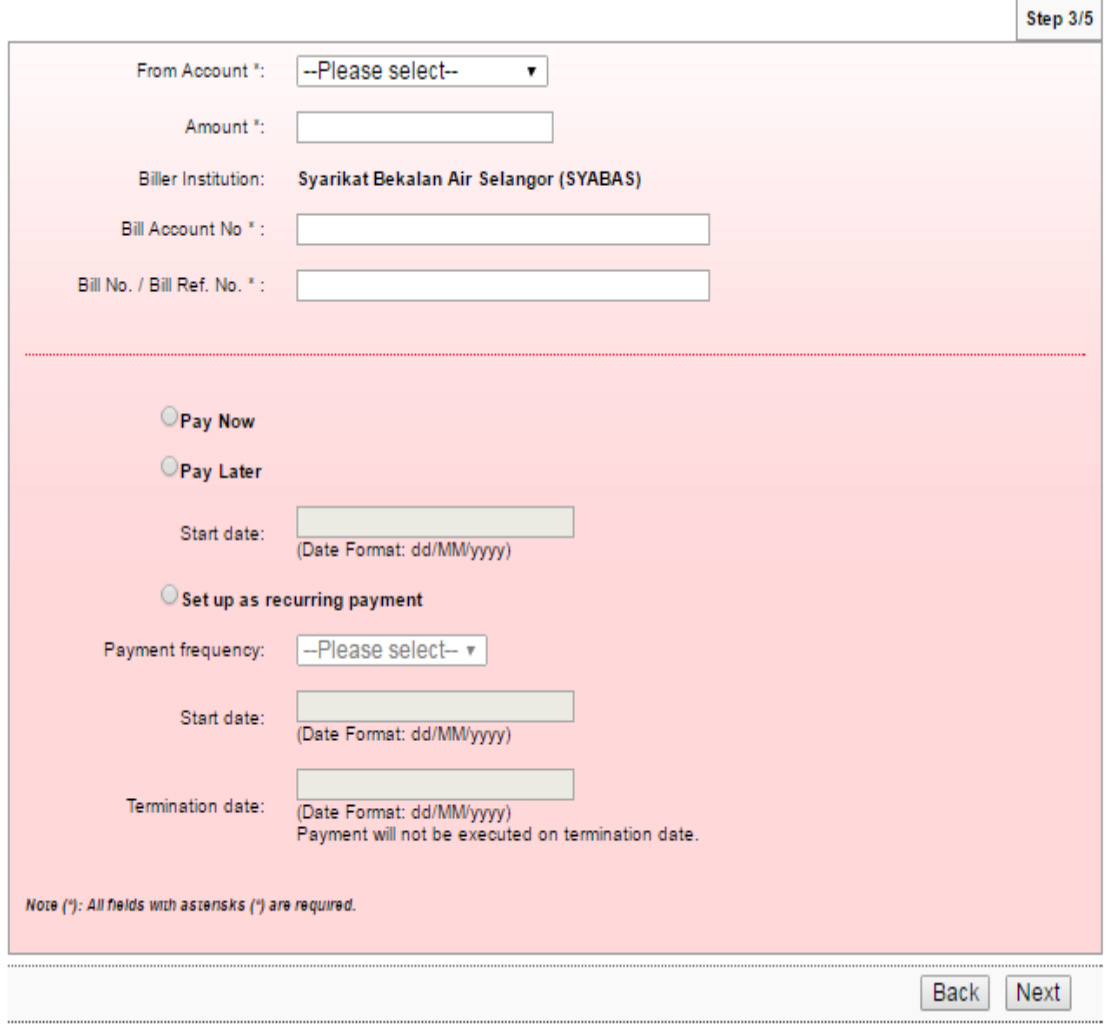

- 7. Key in Security Token PIN and click "Confirm" at step 3/4.
- 8. The system shows transaction is "Accepted" at step 4/4.

#### **12.2 Initiator – Initiate Transaction**

1. Login to AGRONetBIZ website as below.

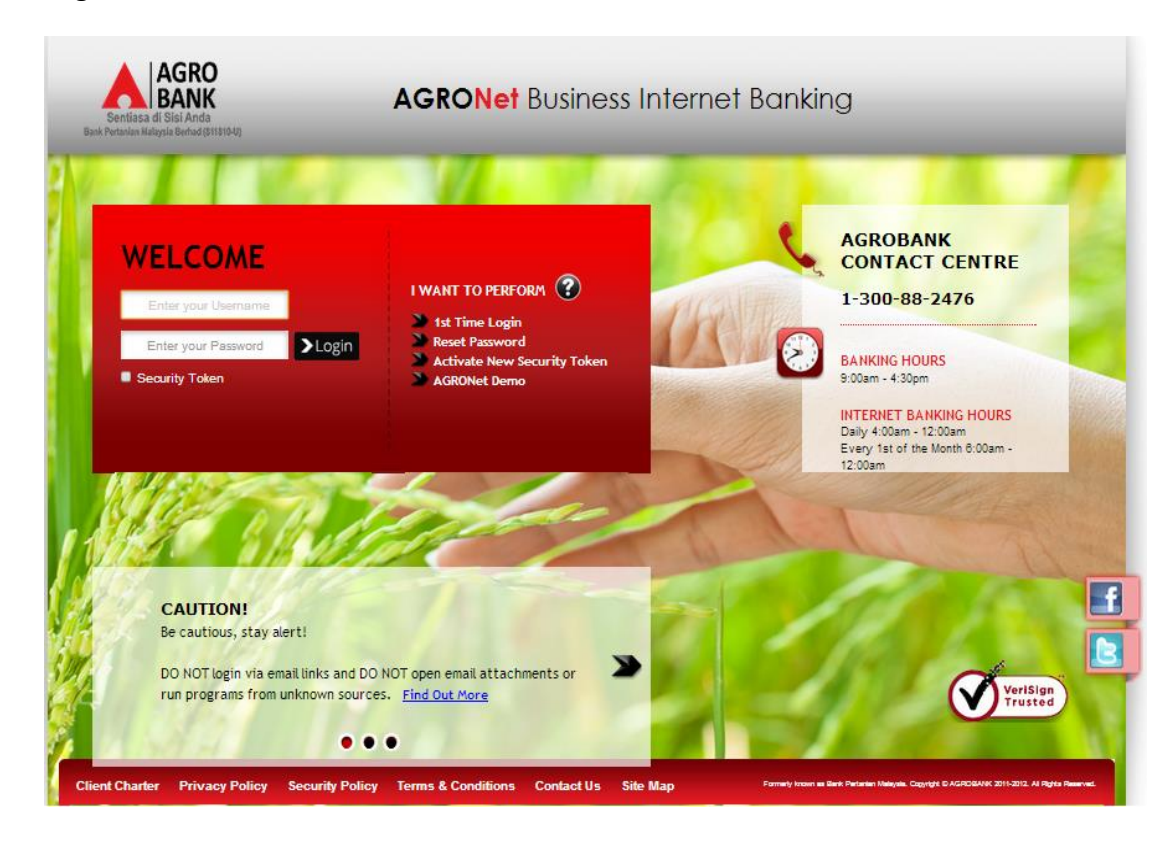

2. Click "Bill Payment" and choose "New Bill Payment".

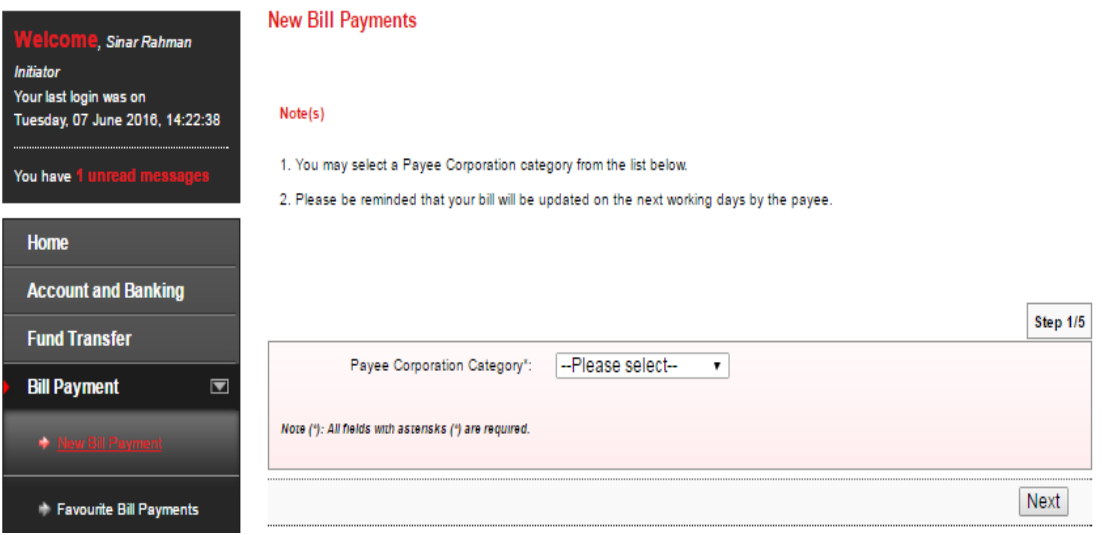

3. Select one of payee category (Education Financing; Online Shopping; Telco; Utilities) in the "Payee Corporation Category" box and click "Next".

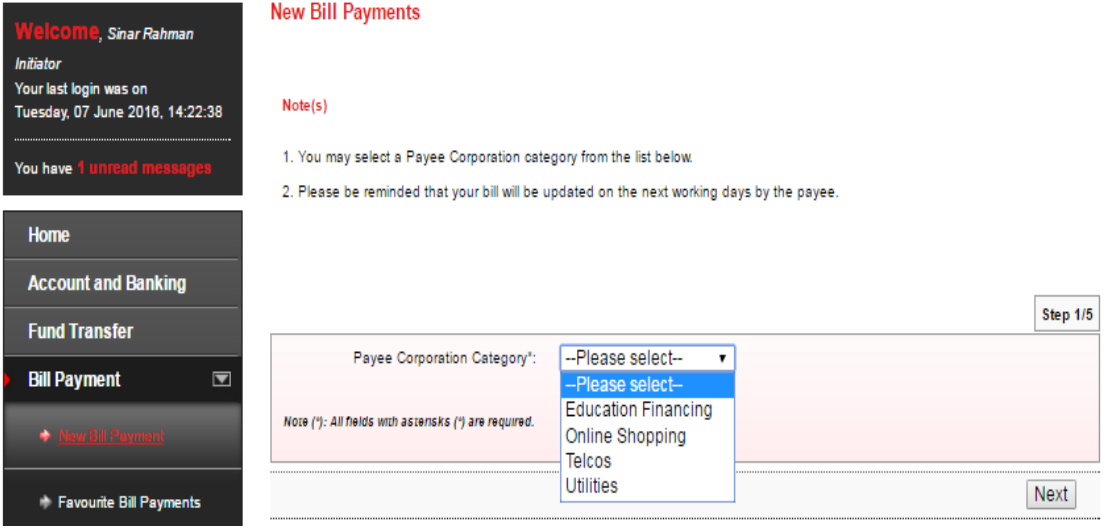

- 4. System displayed Payee Corporation name and click "Next" at step 2/5.
- 5. Click "Accept" Terms and Conditions for Standing Instruction as below.TERMS AND CONDITIONS FOR STANDING INSTRUCTION

1. I/We will be responsible for the accuracy of all information/ information given by me/us via internet banking services Agrobank.

2. Bank Pertanian Malaysia Berhad (811810-U)(hereinafter referred to as "Agrobank") will not bears any liability if the information given by me/us via internet banking services Agrobank inaccurate/incomplete.

3. I/We agree that Agrobank will debit my/our account as per the instructions given by me/us via internet banking services Agrobank.

4. I/We hereby agree that the Agrobank entitled to charge/fee prescribed by debiting my/our account at the Agrobank.<br>5. I/We agree that the Agrobank reserves the right to change/amend the terms and conditions set out witho bound by such amendments.

6. I/We agree that Agrobank has full discretion to revoke the Standing Instructions if the amount of money in my/our account is not sufficient<br>to implement the Standing Instructions via internet banking services Agrobank.

7. If the Standing instructions fall executed, then the penalty/charges will be imposed on my/our account by the Agrobank and the Standing Instructions is cancelled.

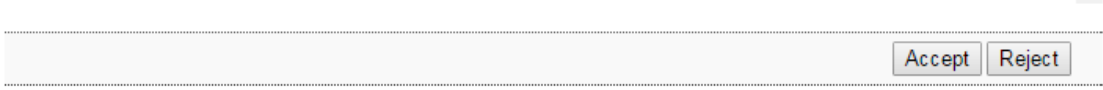

6. For normal bill payment, choose Pay Now. For Standing Instruction (Pay Later; Pay Weekly; Pay Monthly), complete as requested below.

 $\sim$ 

 $\overline{\phantom{0}}$ 

## *Education Financing (sample PTPTN)*

- i) Select From Account.
- ii) Key in the important information required (\*).
- iii) Choose one mode of payment (Pay Later; Pay Weekly; Pay Monthly).
- iv) Select date for Pay Later, Pay Weekly & Pay Monthly.
- v) Click Next

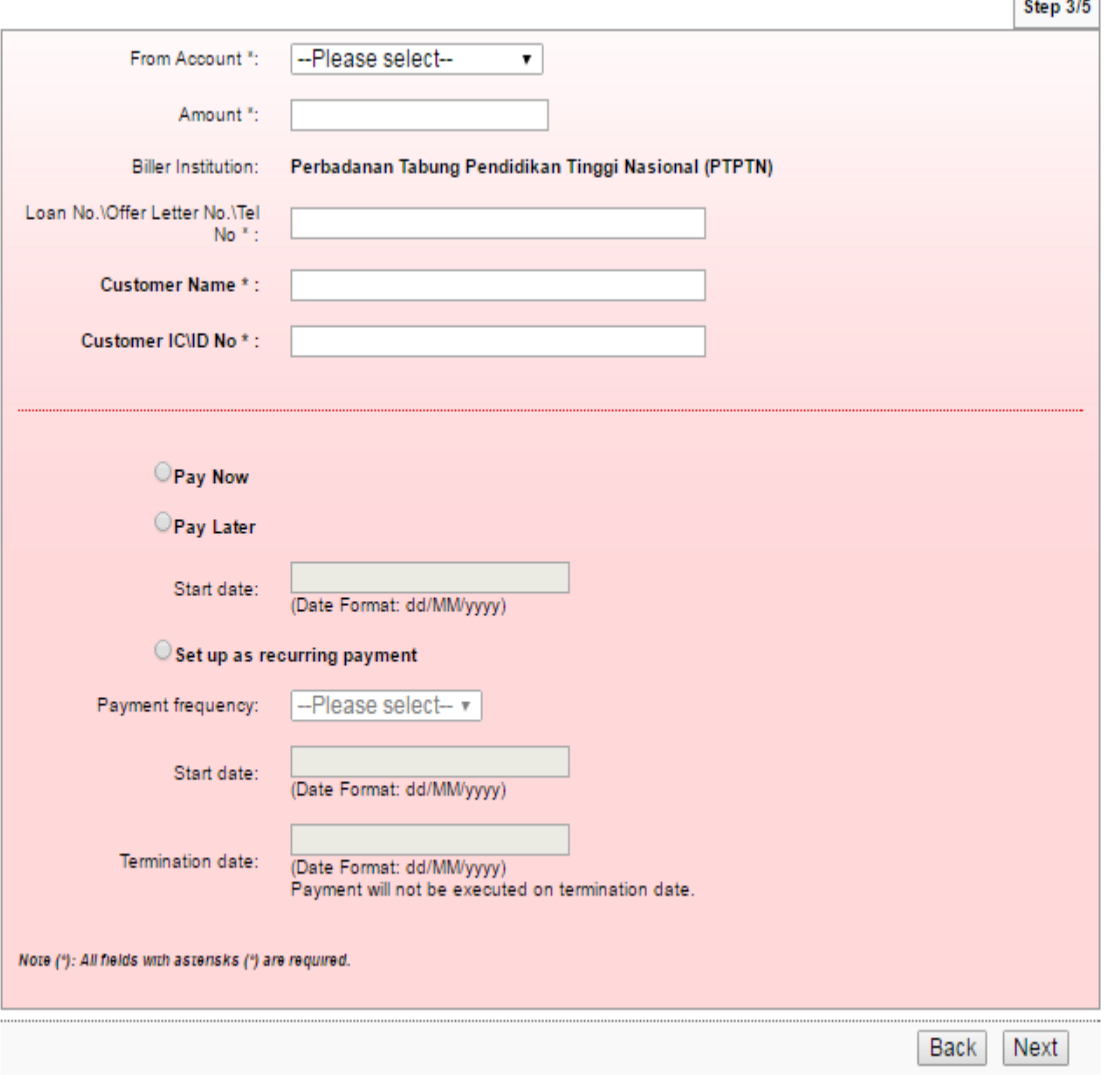

*Online Shopping (sample FAMA)*

- i) Select From Account.
- ii) Key in the important information required (\*).
- iii) Choose one mode of payment (Pay Later; Pay Weekly; Pay Monthly).
- iv) Select date for Pay Later, Pay Weekly & Pay Monthly.
- v) Click Next

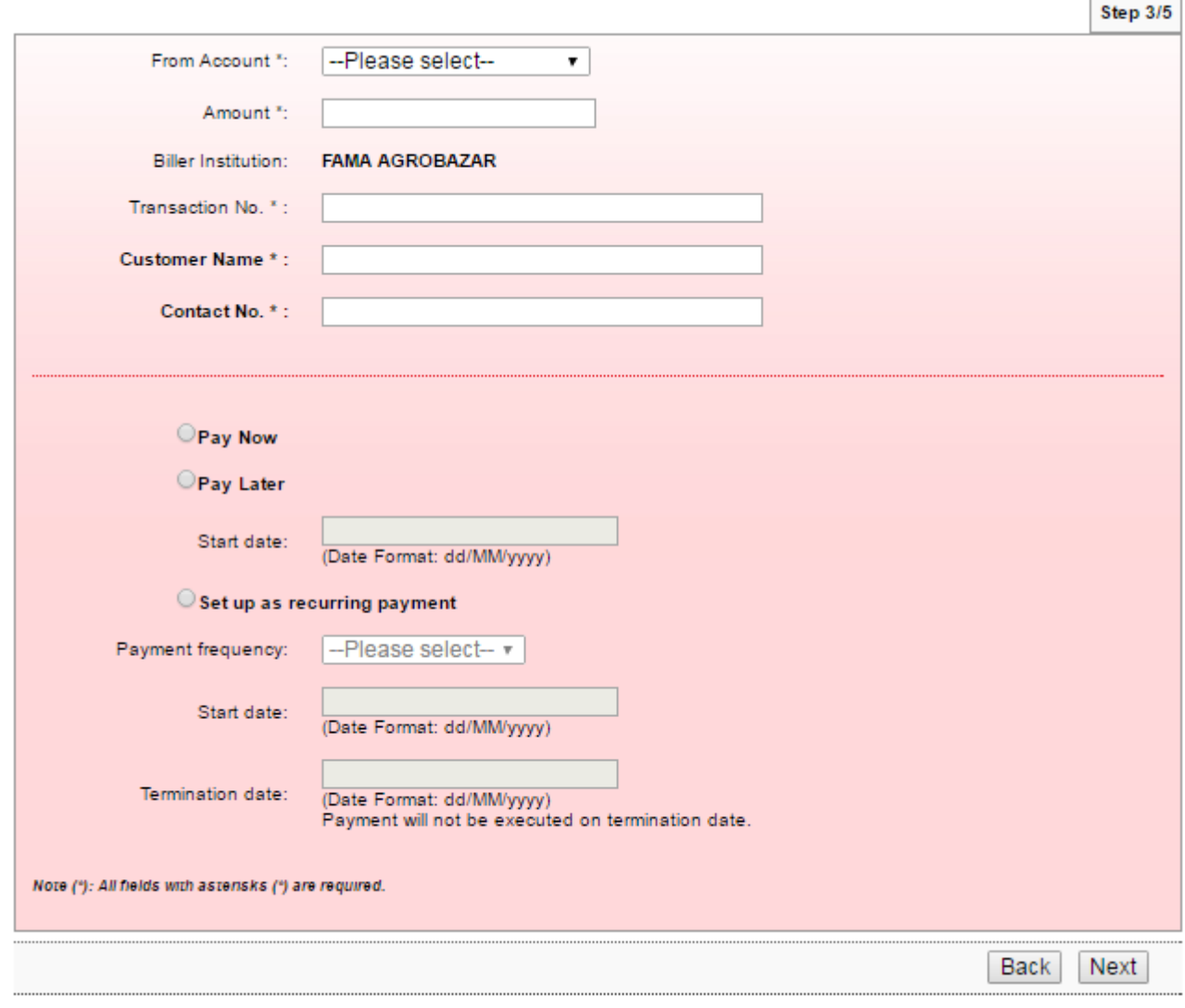

*Telco (sample Telekom bill)*

- i) Select From Account.
- ii) Complete the important information required (\*).
- iii) Choose one mode of payment (Pay Later; Pay Weekly; Pay Monthly).
- iv) Select date for Pay Later, Pay Weekly & Pay Monthly.
- v) Click Next

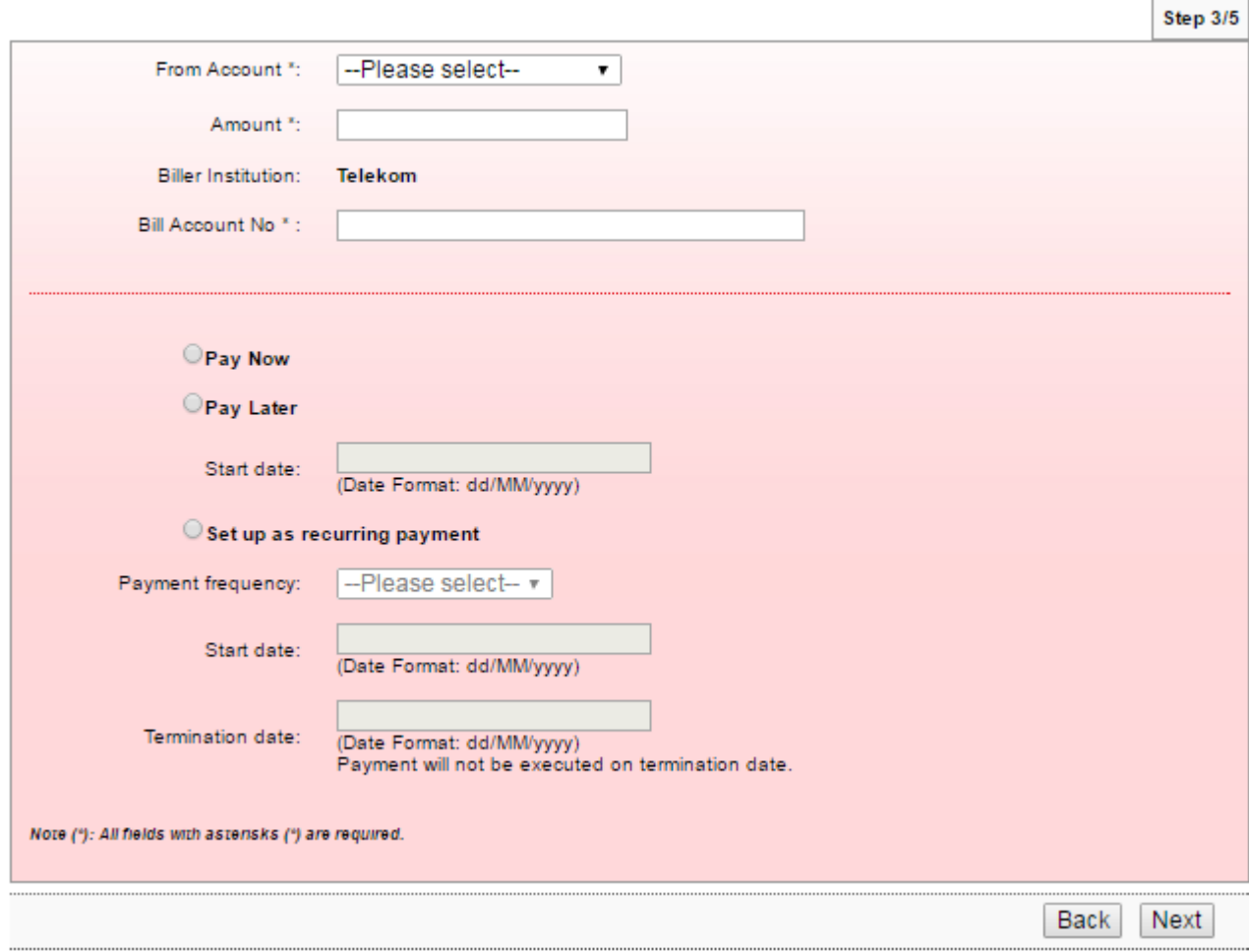

*Utilities (sample SYABAS bill)*

- i) Select From Account.
- ii) Complete the important information required (\*).
- iii) Choose one mode of payment (Pay Later; Pay Weekly; Pay Monthly).
- iv) Select date for Pay Later, Pay Weekly & Pay Monthly.
- v) Click Next

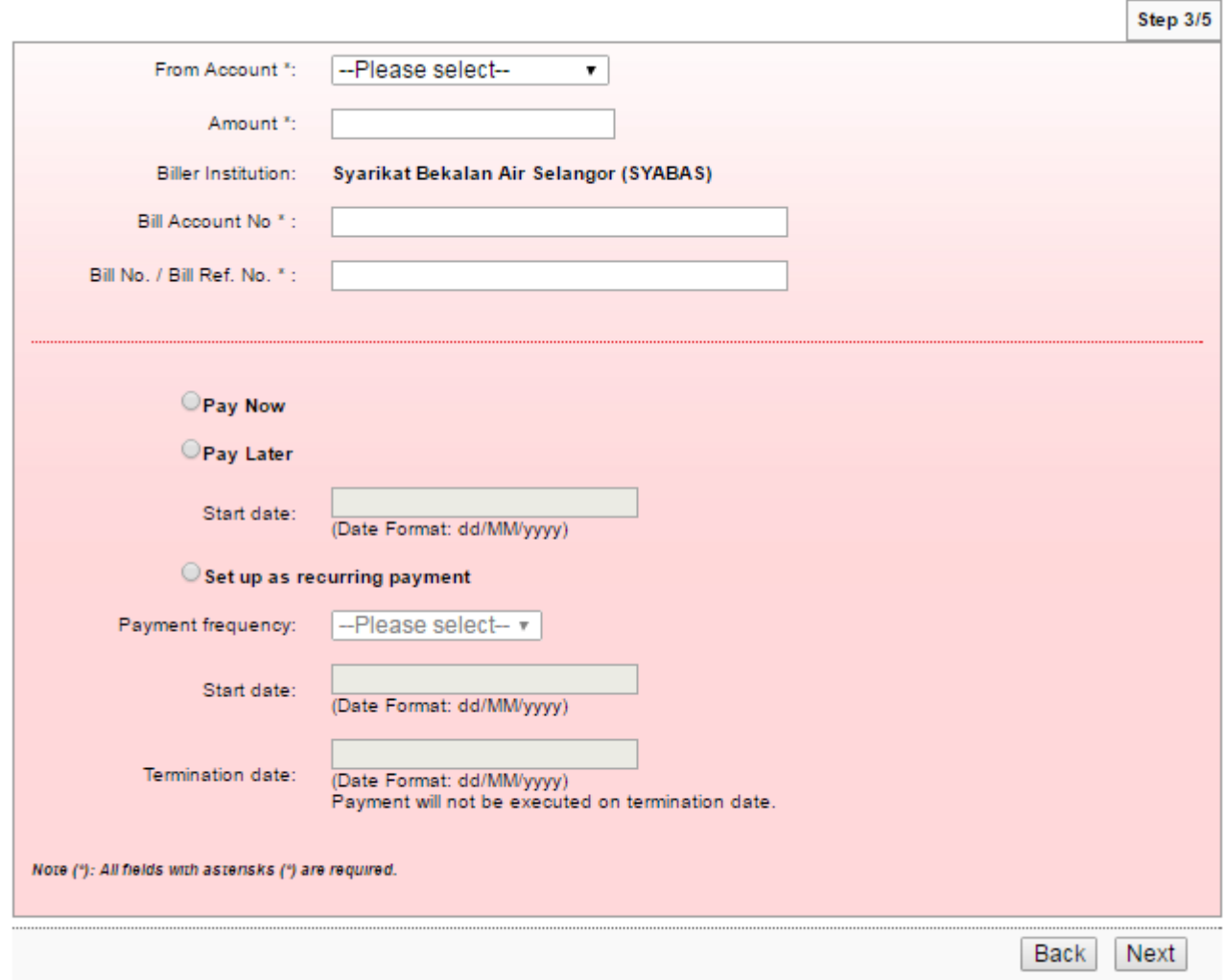

- 7. Key in Security Token PIN and click "Confirm" at step 3/4.
- 8. The system shows transaction is "Pending Approval" at step 4/4.

1. Login to AGRONetBIZ website as below.

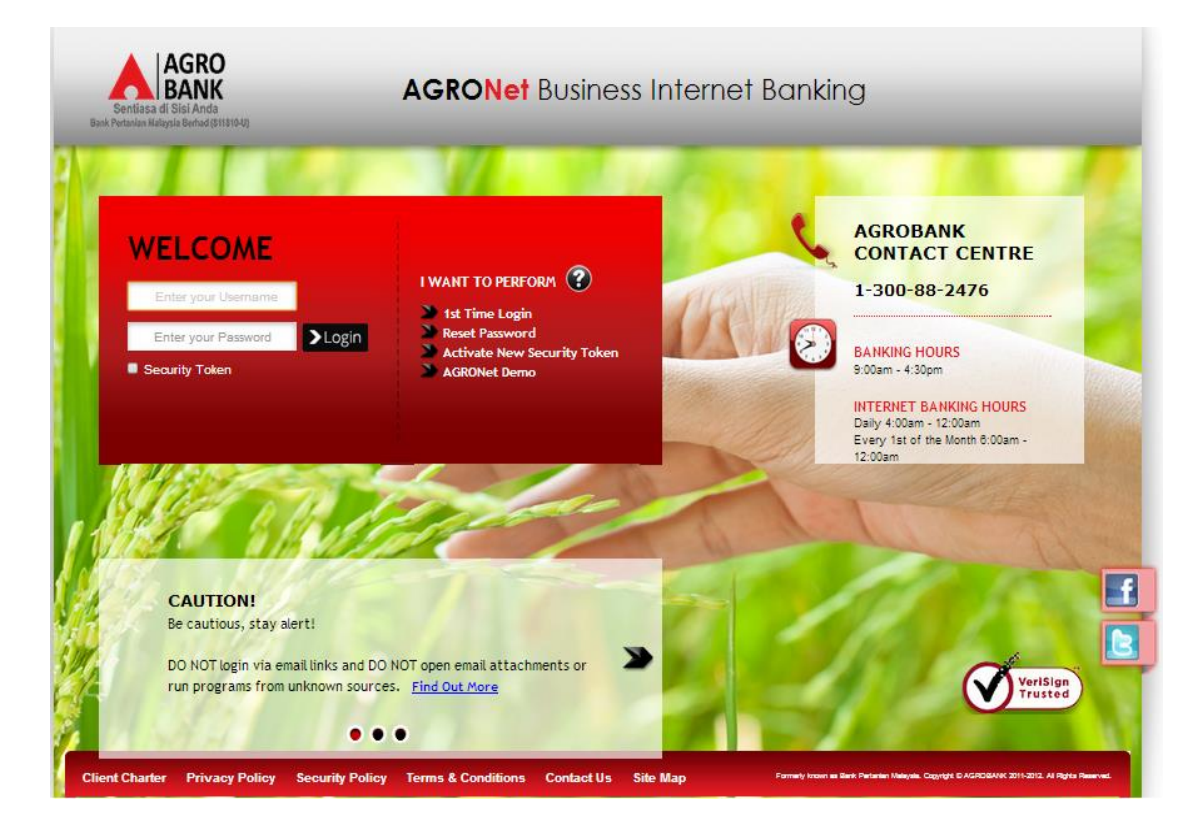

2. Click "Authorization" and select related transaction to Approve as below.

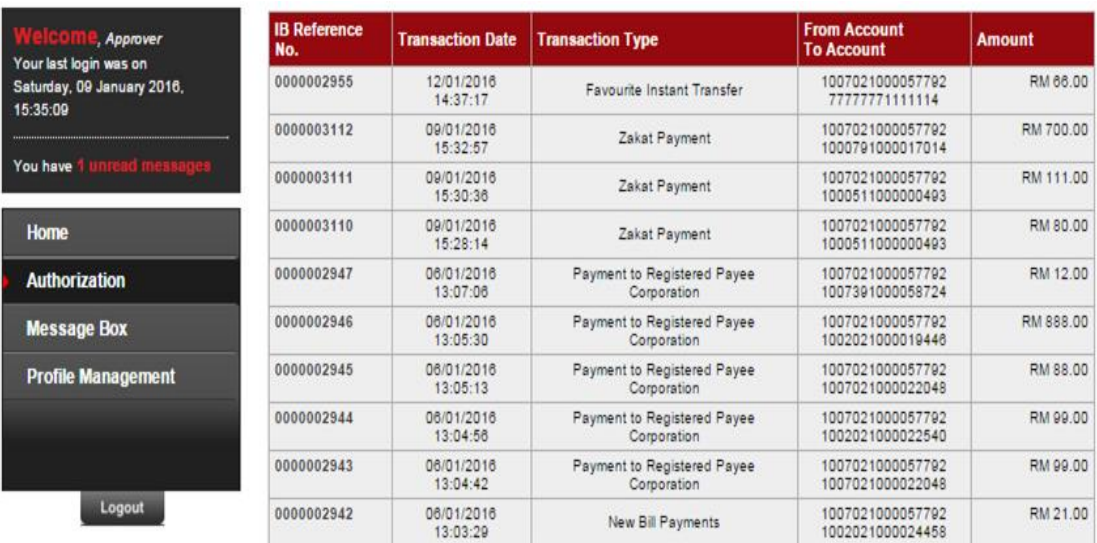

3. Choose "Approve", key in Security Token PIN and click "Confirm" as below.

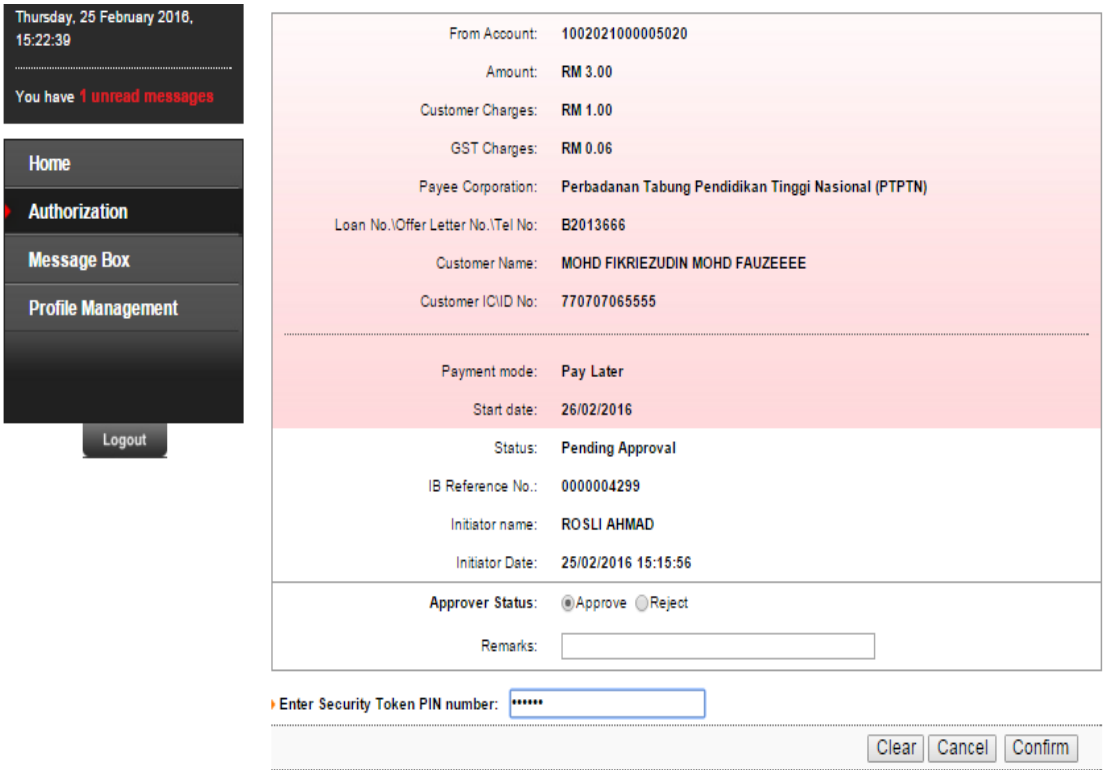

4. The system shows transaction is "Accepted" as below.

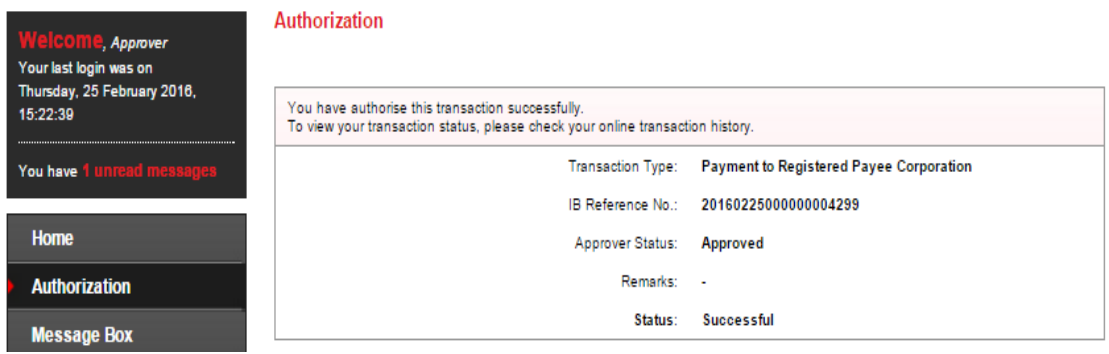

## **12.4 Standing Instruction Inquiry**

1. Click "Bill Payment" and choose "Standing Instruction Inquiry" as below.

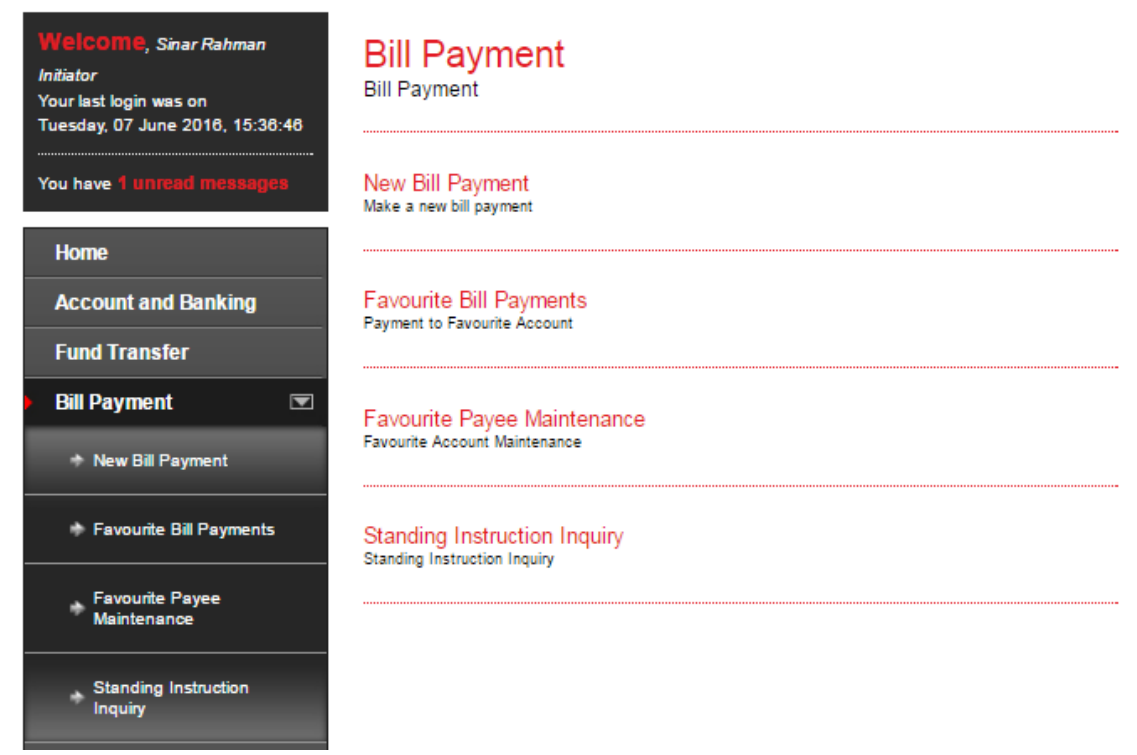

2. Select "From Account" and "Mode of Payment". Then click "Search" and page will be displayed as below.

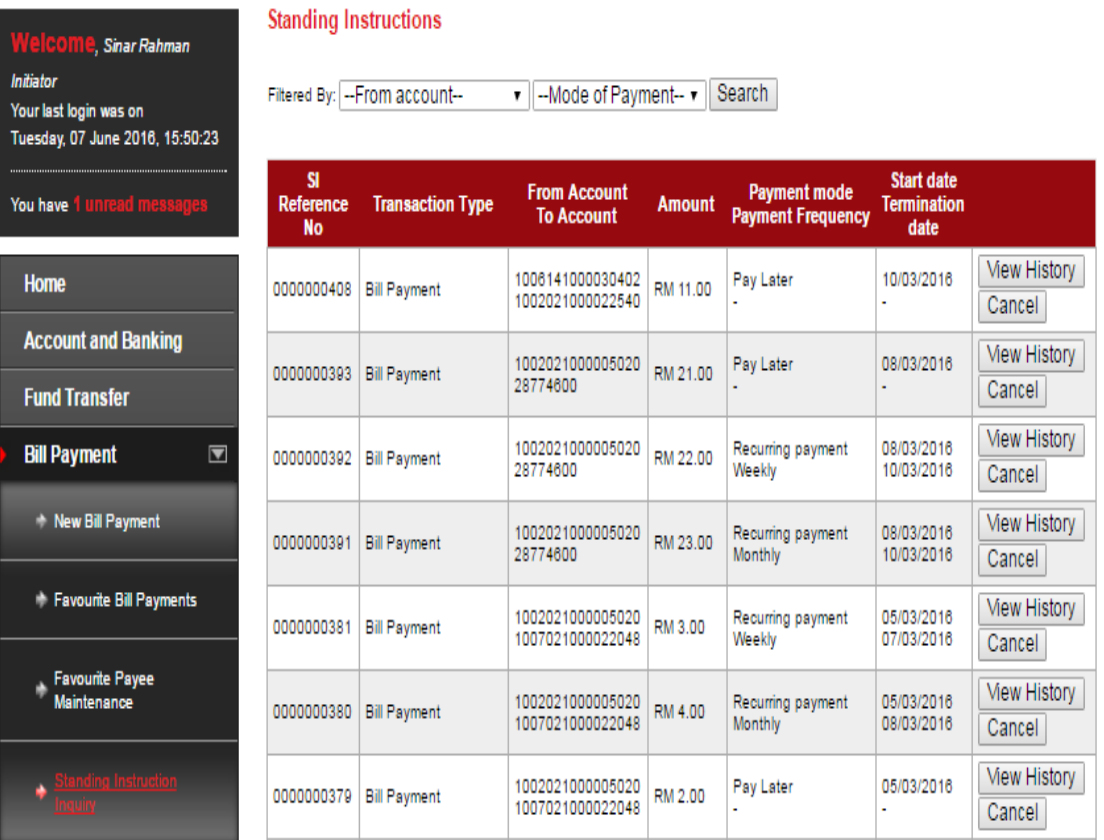

- 3. Function of the buttons in Standing Instruction Inquiry as below:
	- i) View History
		- To view status of transaction as below.

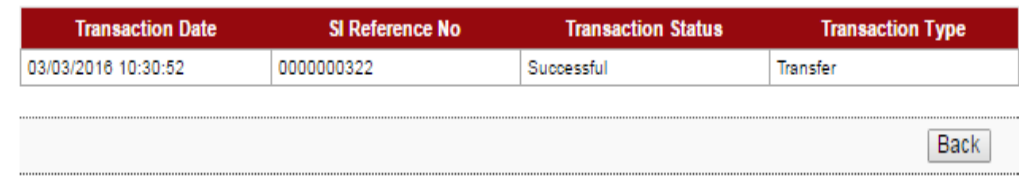

# ii) Update

- To edit Standing Instruction as below.

#### Sample: Pay Later

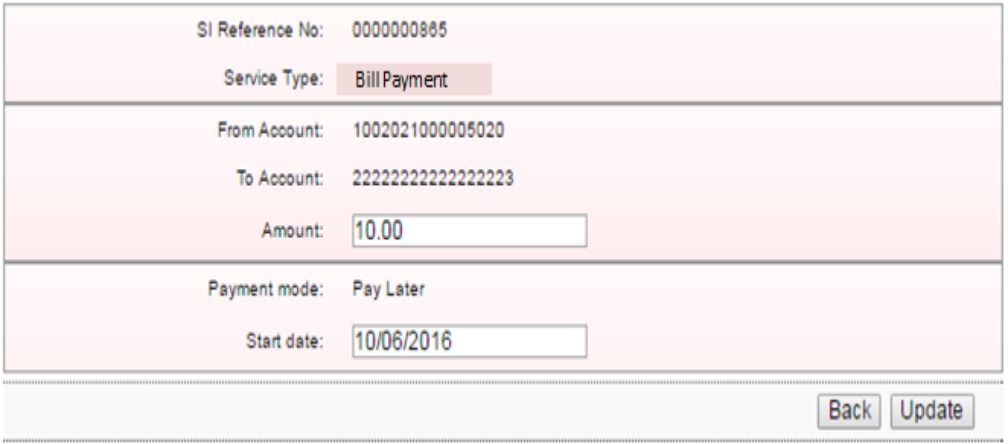

#### Sample: Pay Weekly & Pay Monthly

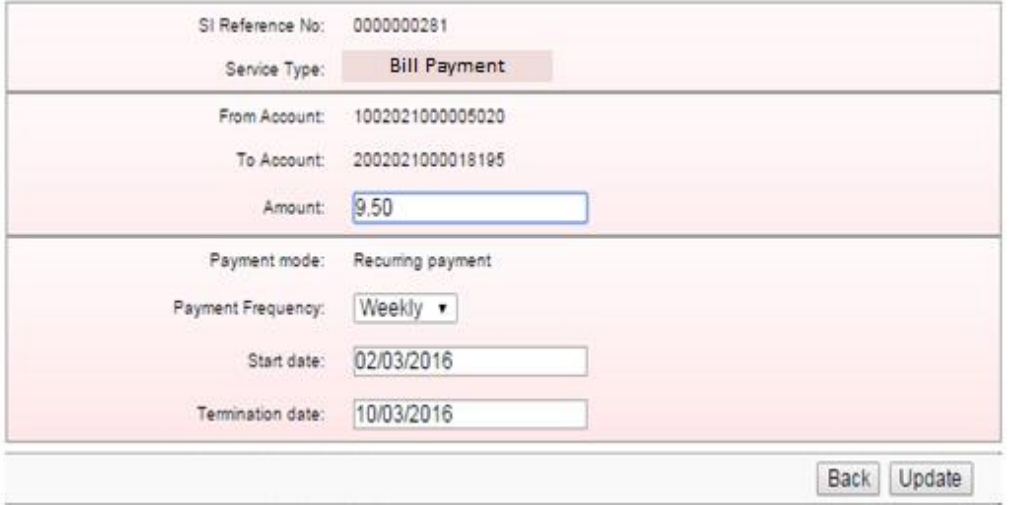

- For Multiple Users need Approval.

# iii) Cancel

- To cancel Standing Instruction as below.

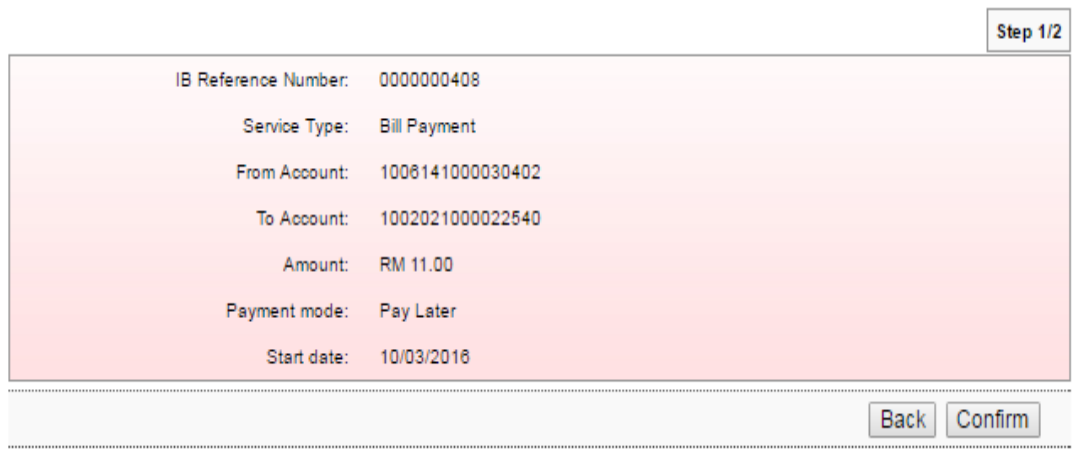

- For Multiple Users need Approval.